# **User Guide - Observer**

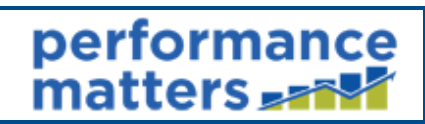

This document provides step-by-step instructions for scheduling, starting, and conducting observations as an observer.

### **Table of Contents**

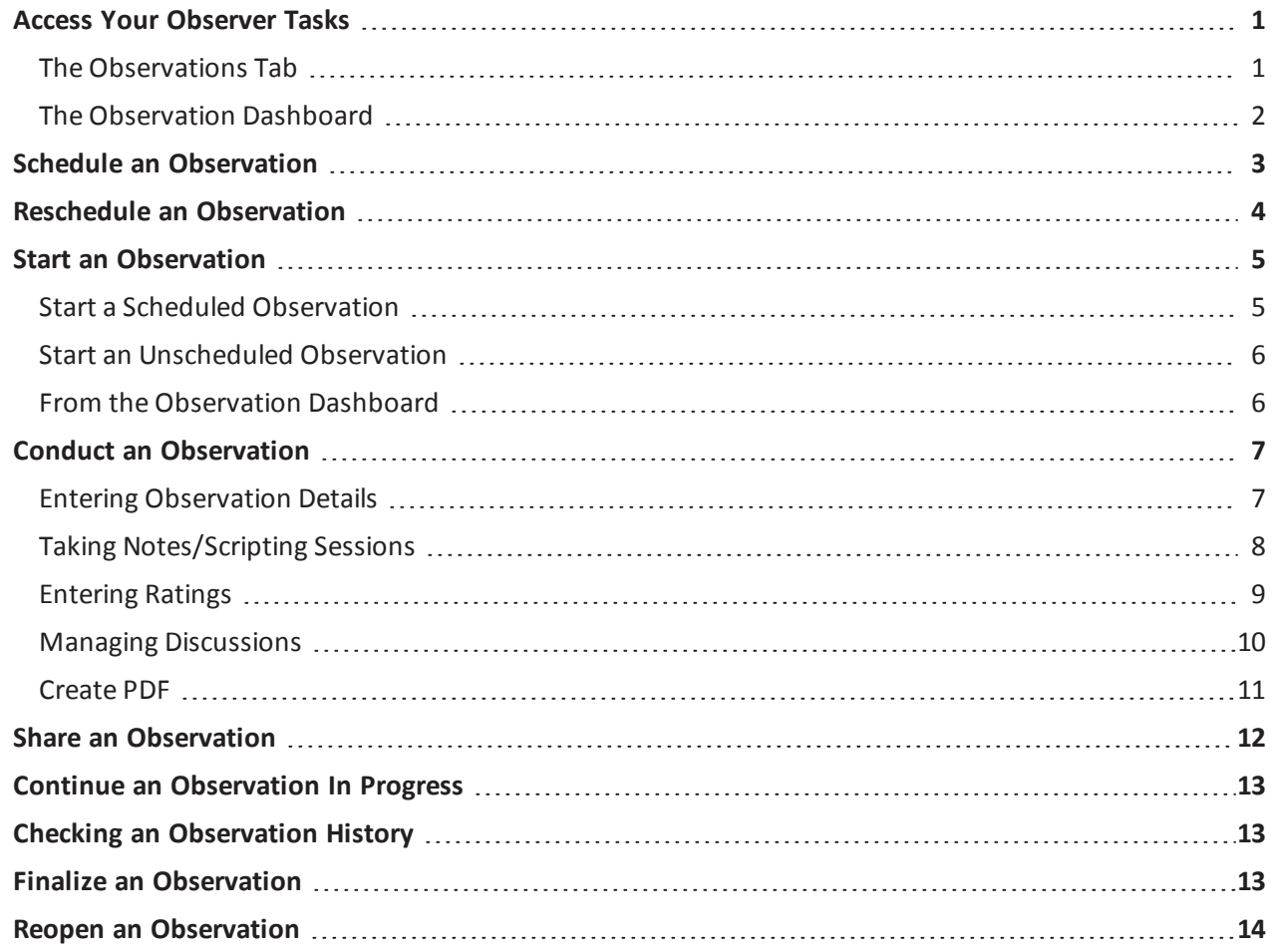

## <span id="page-0-1"></span><span id="page-0-0"></span>**Access Your Observer Tasks**

### **The Observations Tab**

Click the **Observations** tab to open the drop-down menu.

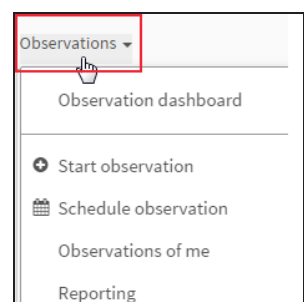

From this tab, you have the following menu options.

- **.** Observation dashboard view a summary of your observations and their status, and access observer tasks
- **Start observation** start an observation
- **s** Schedule **observation** schedule an observation
- <sup>l</sup> **Observations of me** if you have been observed, access the details here (refer to 'User Guide Observee' for more information)
- <span id="page-1-0"></span>**Reporting** - configure and view a status report of observations for an observation template

### **The Observation Dashboard**

Select **Observation dashboard** from the menu.

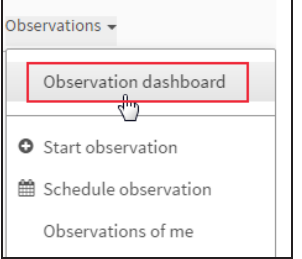

#### The observation dashboard includes the following features.

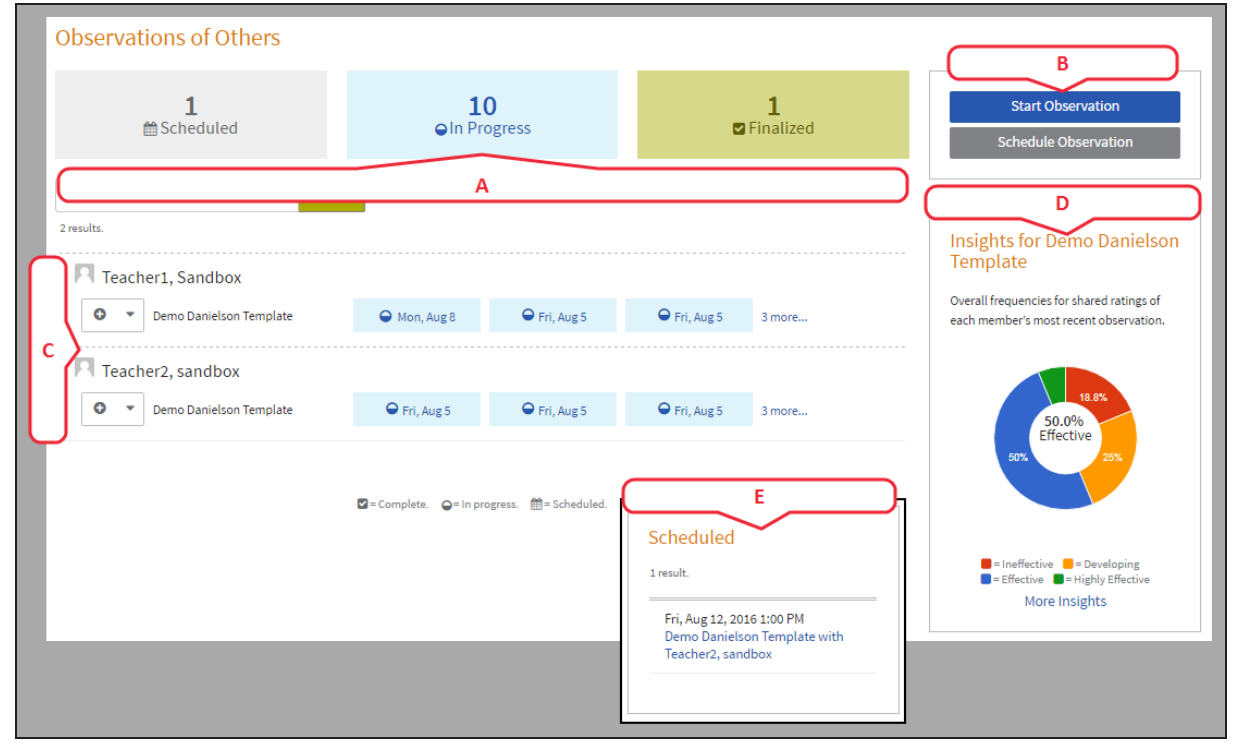

- A. Status summary for all of your observations
- B. Observation action buttons
- C. Teacher observation status list
- D. Insights box showing results summary for each observation template
- E. Scheduled box for quick access to upcoming scheduled observations

performance matters and

## <span id="page-2-0"></span>**Schedule an Observation**

1. Click the **Observations** tab, then select **Schedule observation**.

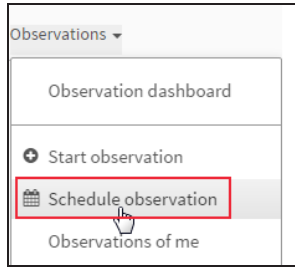

-OR-

Click the **Observations** tab, then select **Observation Dashboard**. To the right of the screen, click **Schedule Observation**.

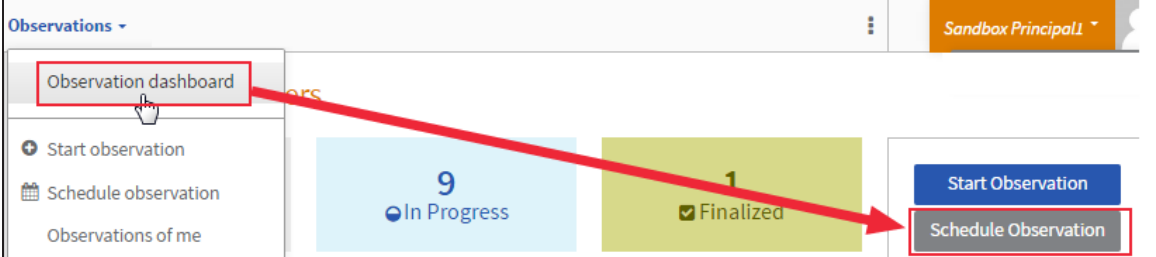

#### 2. In the pop-up window, select the observee and observation template.

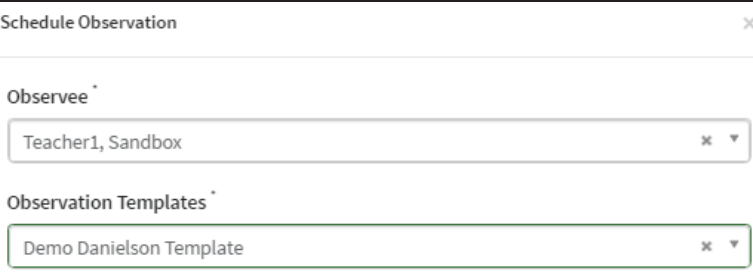

#### 3. Schedule the date and time for the observation.

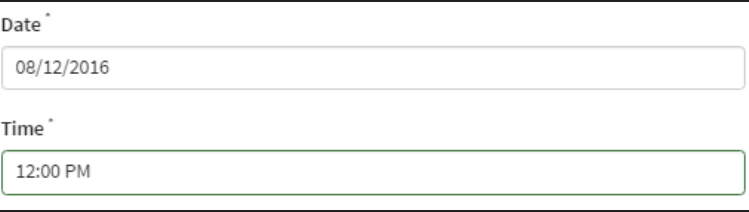

#### 4. Select a radio button to determine if the observee will be informed of the scheduled observation.

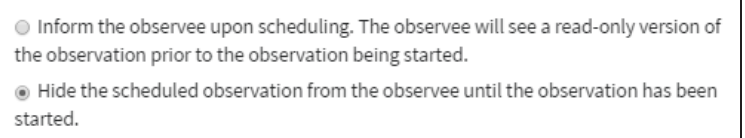

5. When the observation information is complete, you have two options.

Schedule Schedule and Again

- **.** Click **Schedule** to schedule the observation and close the pop-up window.
- <sup>l</sup> Click **Schedule and Again** to schedule the observation and clear the window to schedule another.

performance matters <sub>safi</sub>

**User Guide - Observer** Published 8/12/2016 1:25 PM *Performance Matters Confidential For Internal District Use Only* - 3 -

## <span id="page-3-0"></span>**Reschedule an Observation**

1. Click the **Observations** tab, and select **Observation dashboard**.

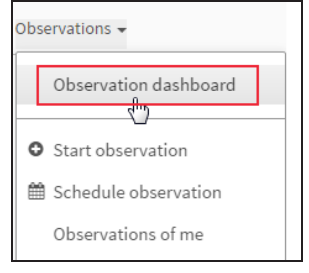

2. In the teacher observation status list, click the date of scheduled observation.

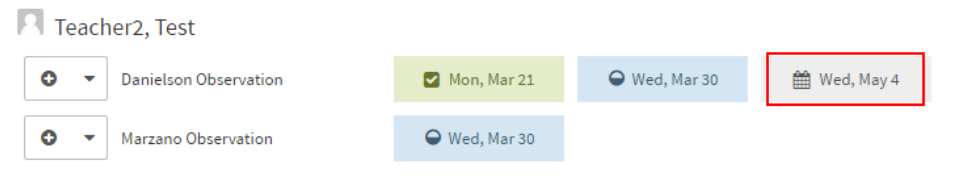

#### 3. Click **Reschedule**.

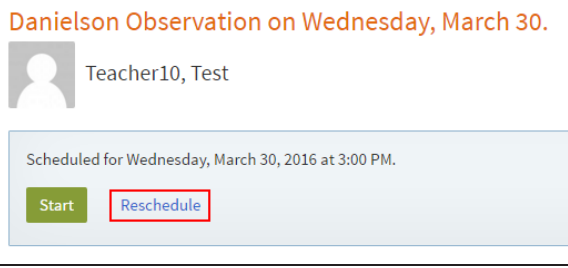

4. Update the date and time of the observation and click **Schedule**.

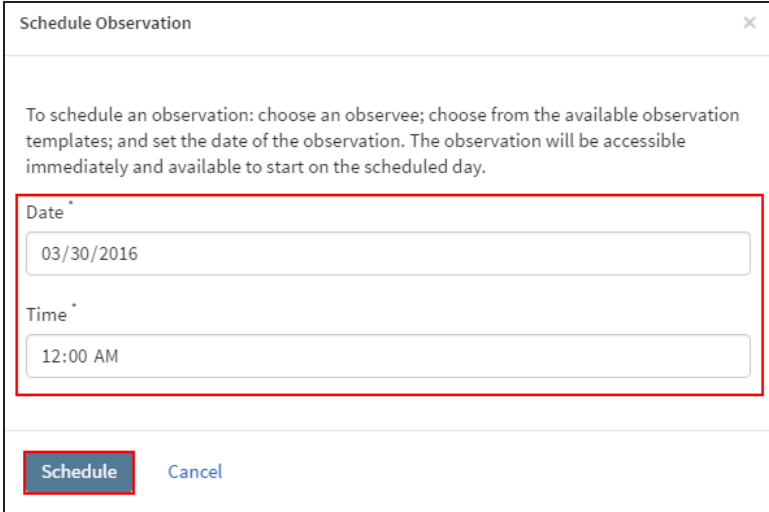

performance<br>matters

## <span id="page-4-1"></span><span id="page-4-0"></span>**Start an Observation**

## **Start a Scheduled Observation**

1. Click the **Observations** tab, then select **Observation dashboard**.

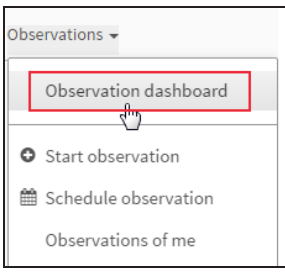

2. In the teacher observation status list, click the date of a scheduled observation.

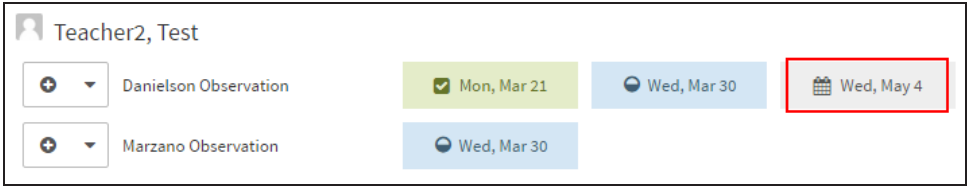

-OR-

In the 'Scheduled' box, click the name of a scheduled, upcoming observation.

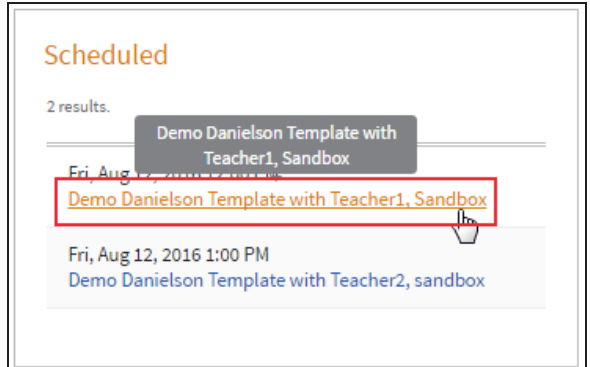

3. Click **Start** to begin the observation.

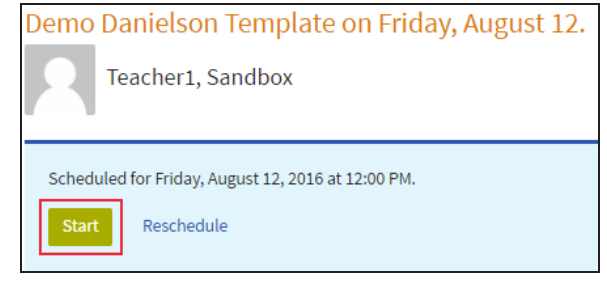

### <span id="page-5-0"></span>**Start an Unscheduled Observation**

#### **From the Observations Menu**

1. Click the **Observations** tab, then select **Start observation**.

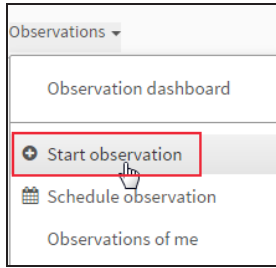

2. Select the observee and the observation template, then click **Start**.

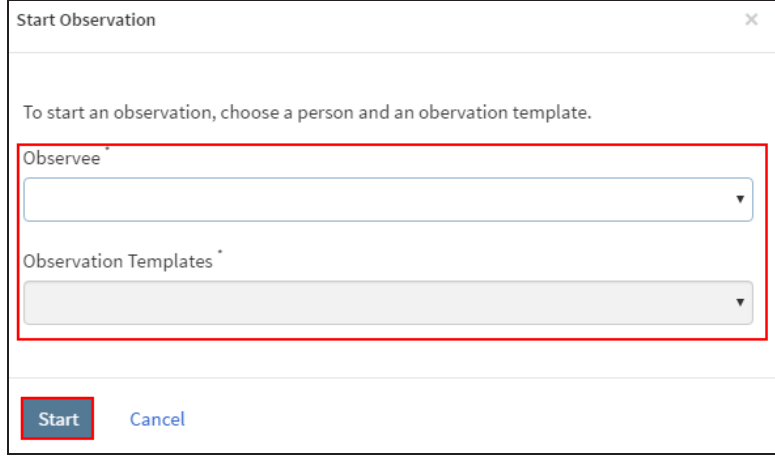

### <span id="page-5-1"></span>**From the Observation Dashboard**

Click the **Observations** tab, then select **Observation dashboard**.

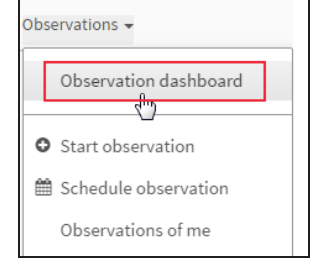

1. Open the drop-down next to an observee name, then select **+New ...** for the appropriate template.

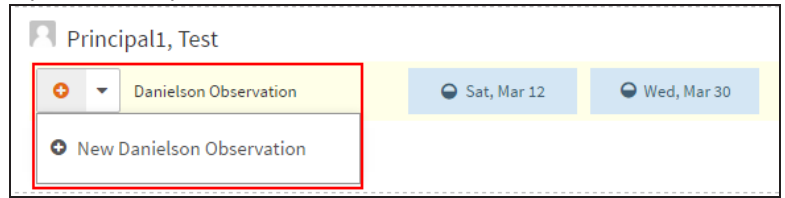

-OR-

performance matters<sub>EFR</sub>

<span id="page-6-1"></span><span id="page-6-0"></span>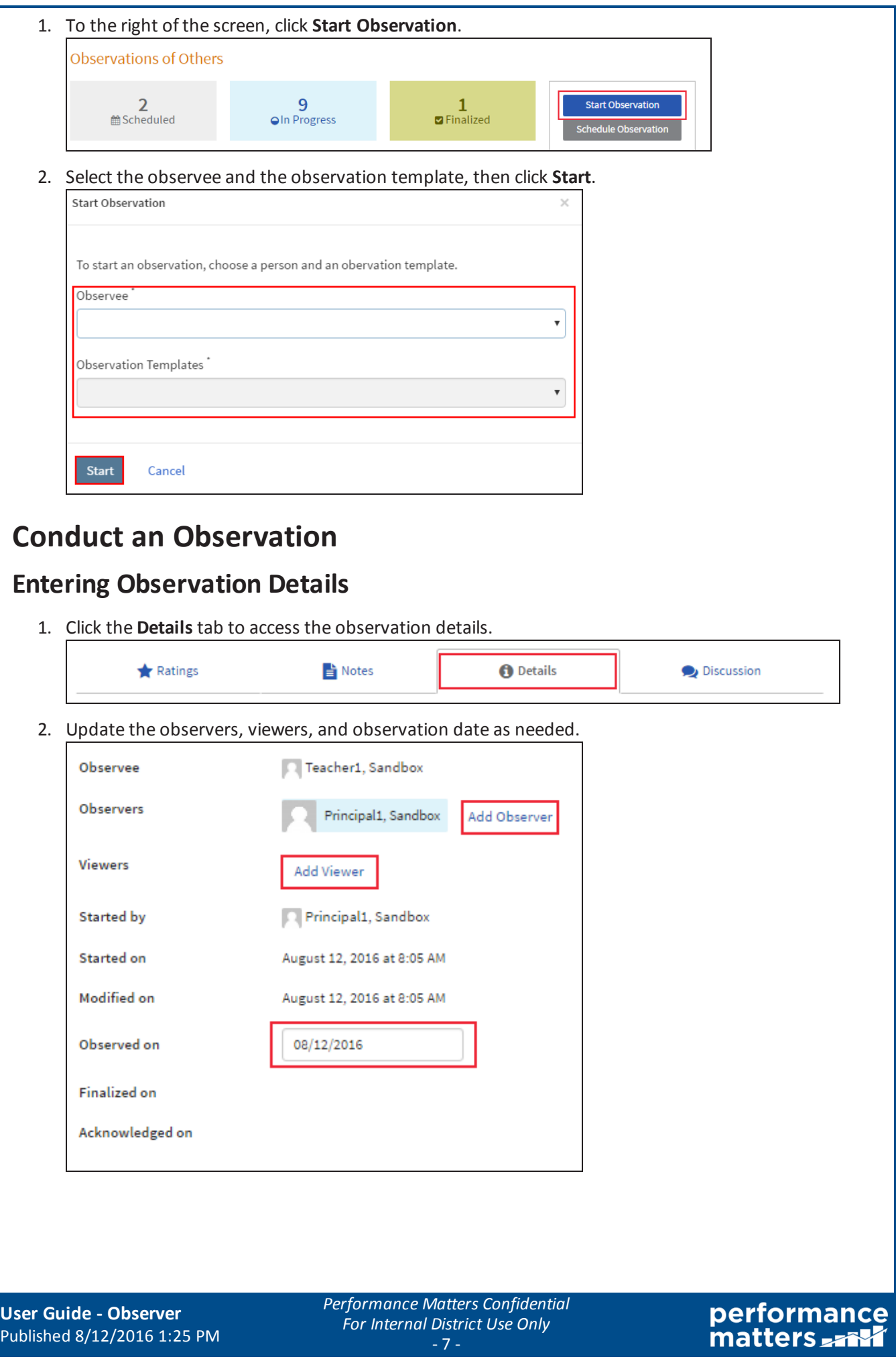

<span id="page-7-0"></span>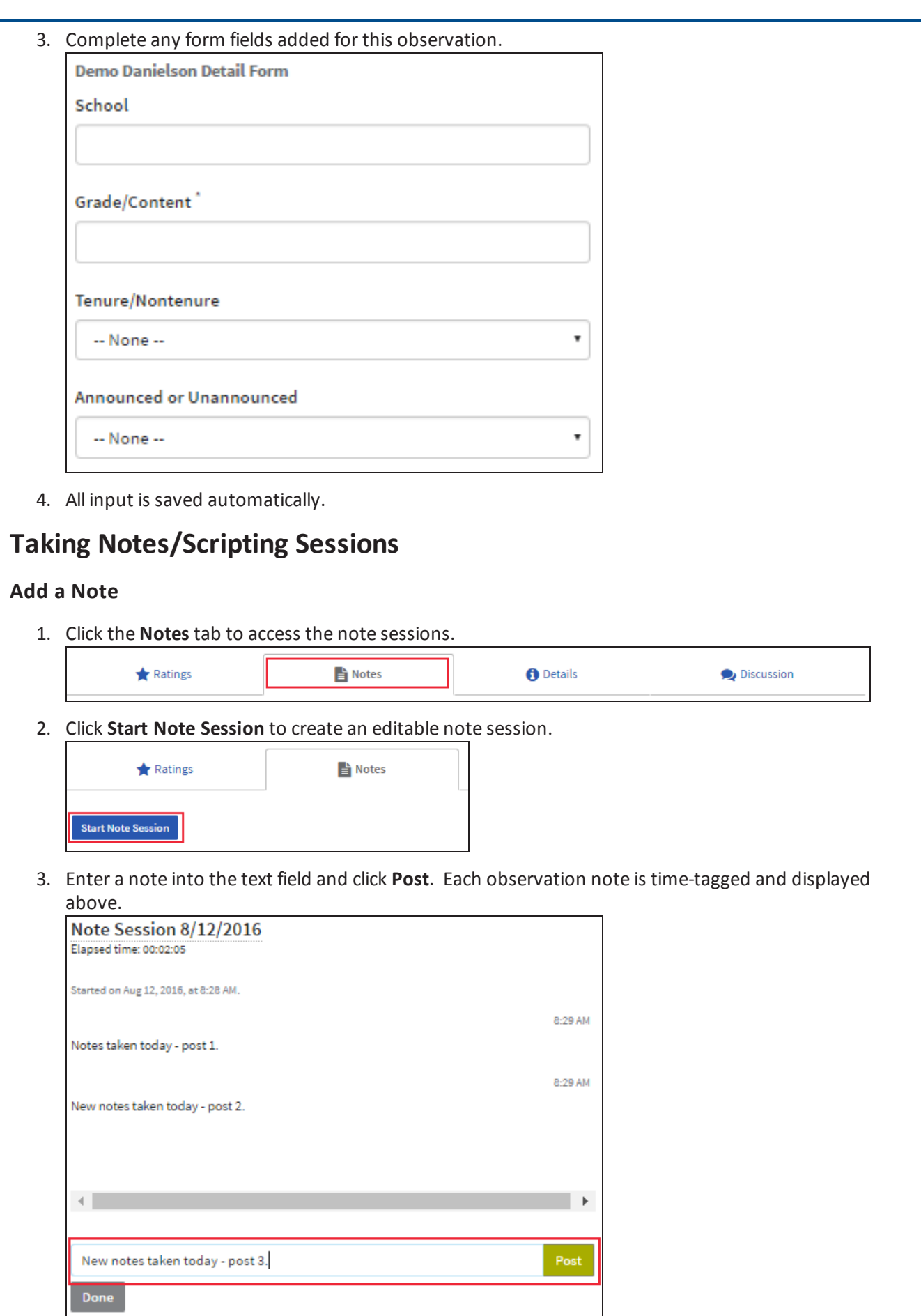

*Performance Matters Confidential For Internal District Use Only* - 8 -

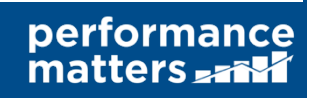

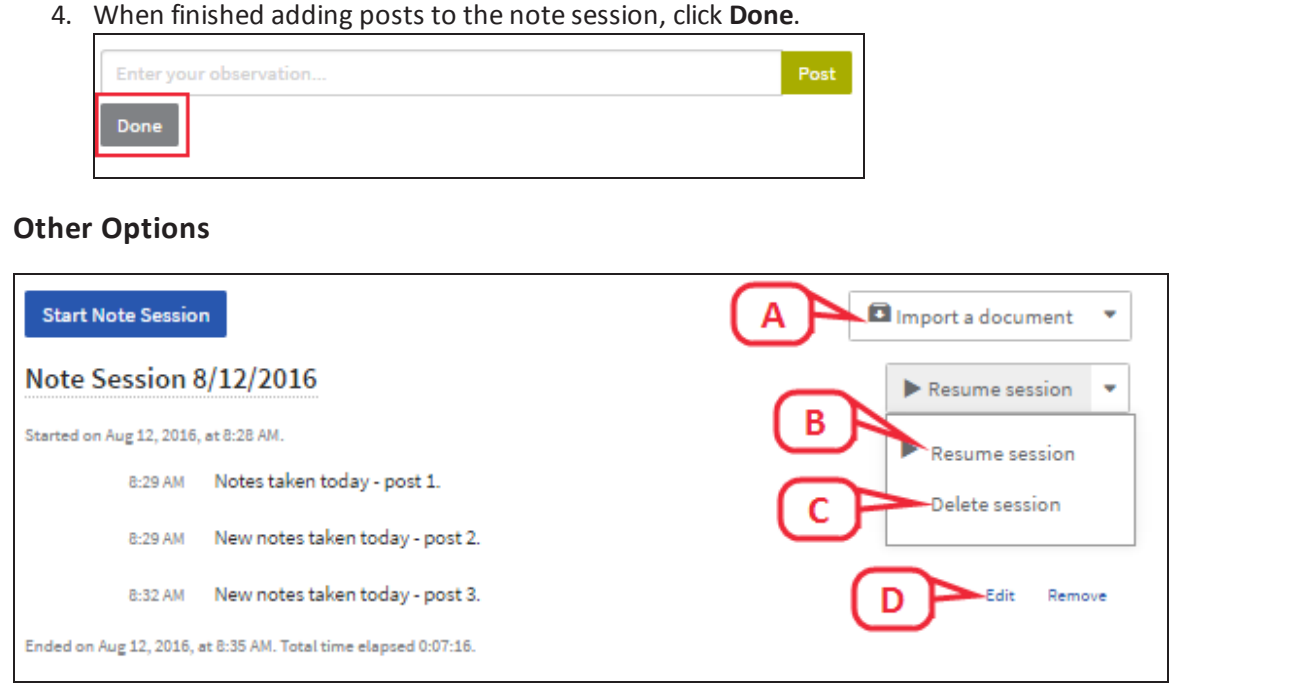

- A. Click **Import a document** and follow the onscreen instructions to import a .doc or .txt file into the notes.
- B. From the action menu, select **Resume Session** to reopen the note session.
- C. From the action menu, select **Delete session** to delete the entire note session.
- <span id="page-8-0"></span>D. To change a specific post within a session, click **Edit** or **Remove**.

### **Entering Ratings**

 $\mathbf{I}$ 

1. Click the **Ratings** tab to access the framework.

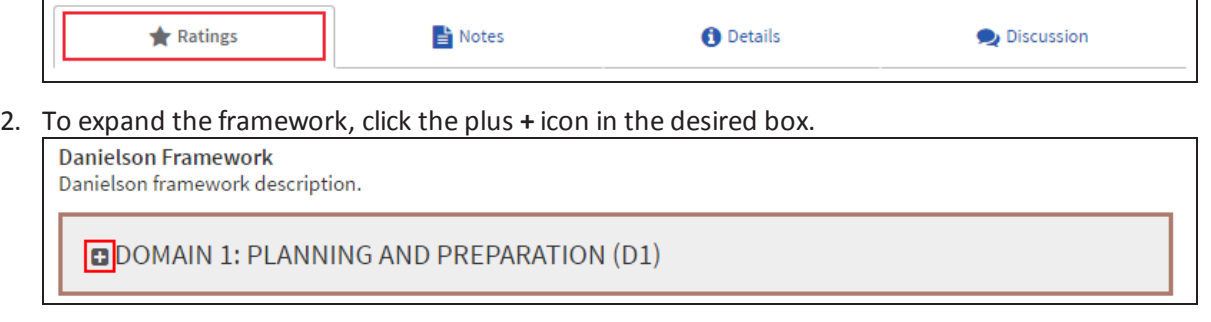

3. Select the **Focus area** checkbox to tag an area as a focus. You can filter the view to show only areas tagged as focus areas by clicking **Show Focused** at the top of the screen. T.

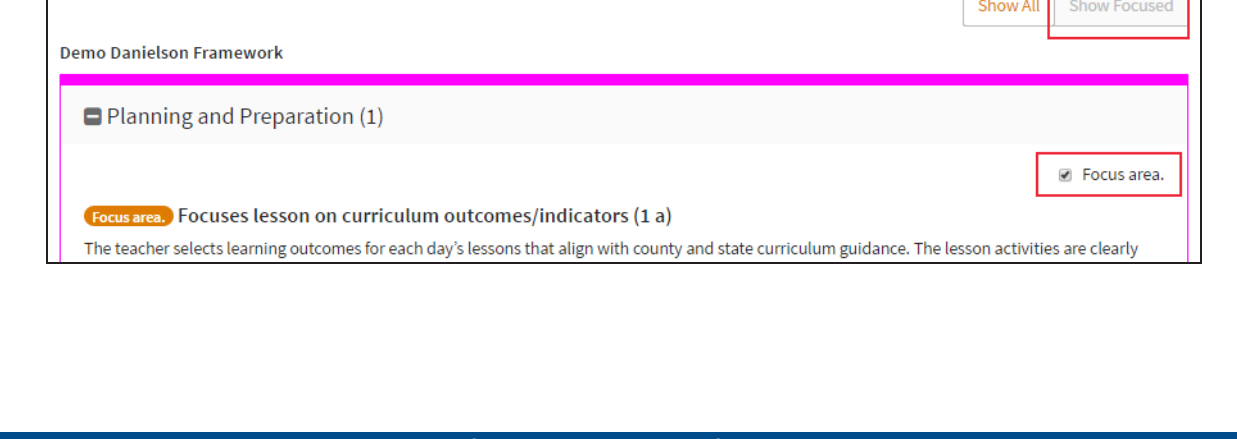

Ð

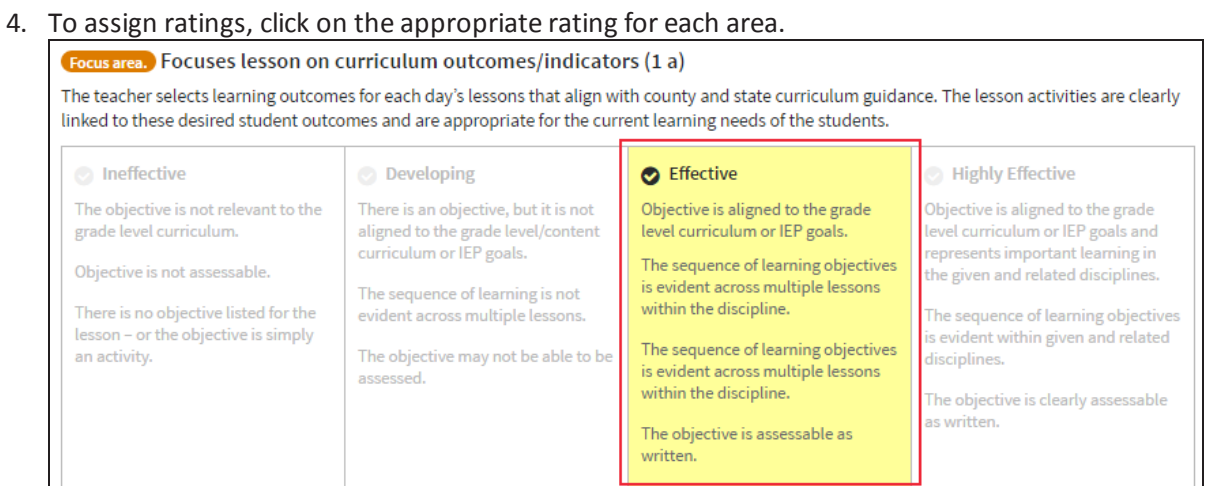

5. If it has been enabled for this observation, the 'Evidence' text box appears below the ratings.

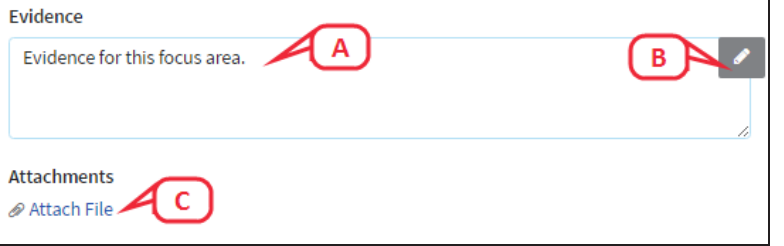

- A. Enter the evidence as appropriate.
- B. Click the pencil icon to access an advanced text editor.
- C. Click **Attach File** to add a .doc or .txt file to the evidence.
- D. To use notes that have been previously recorded, click on the notes multitasking icon. A list of notes that have been previously recorded will display. Drag the desired note to the appropriate 'Evidence' box.

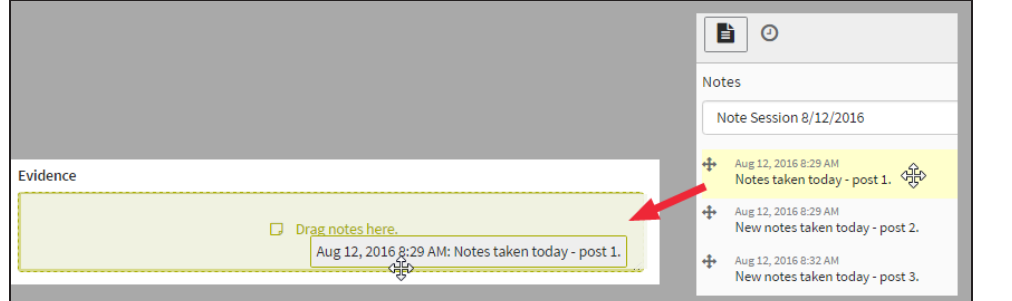

### <span id="page-9-0"></span>**Managing Discussions**

1. If it was enabled for this observation, click the **Discussions** tab.

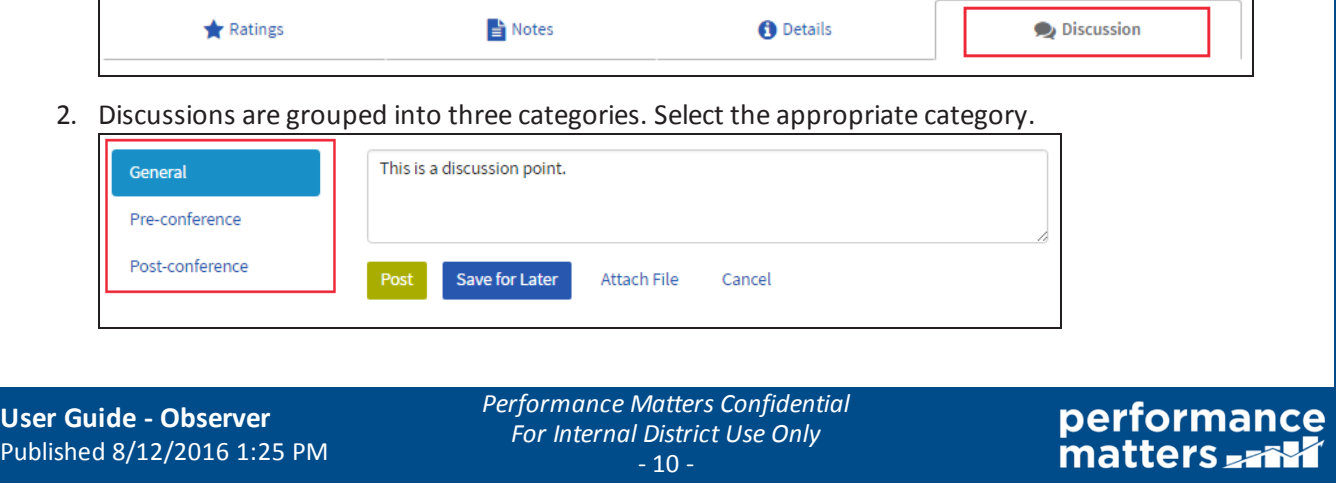

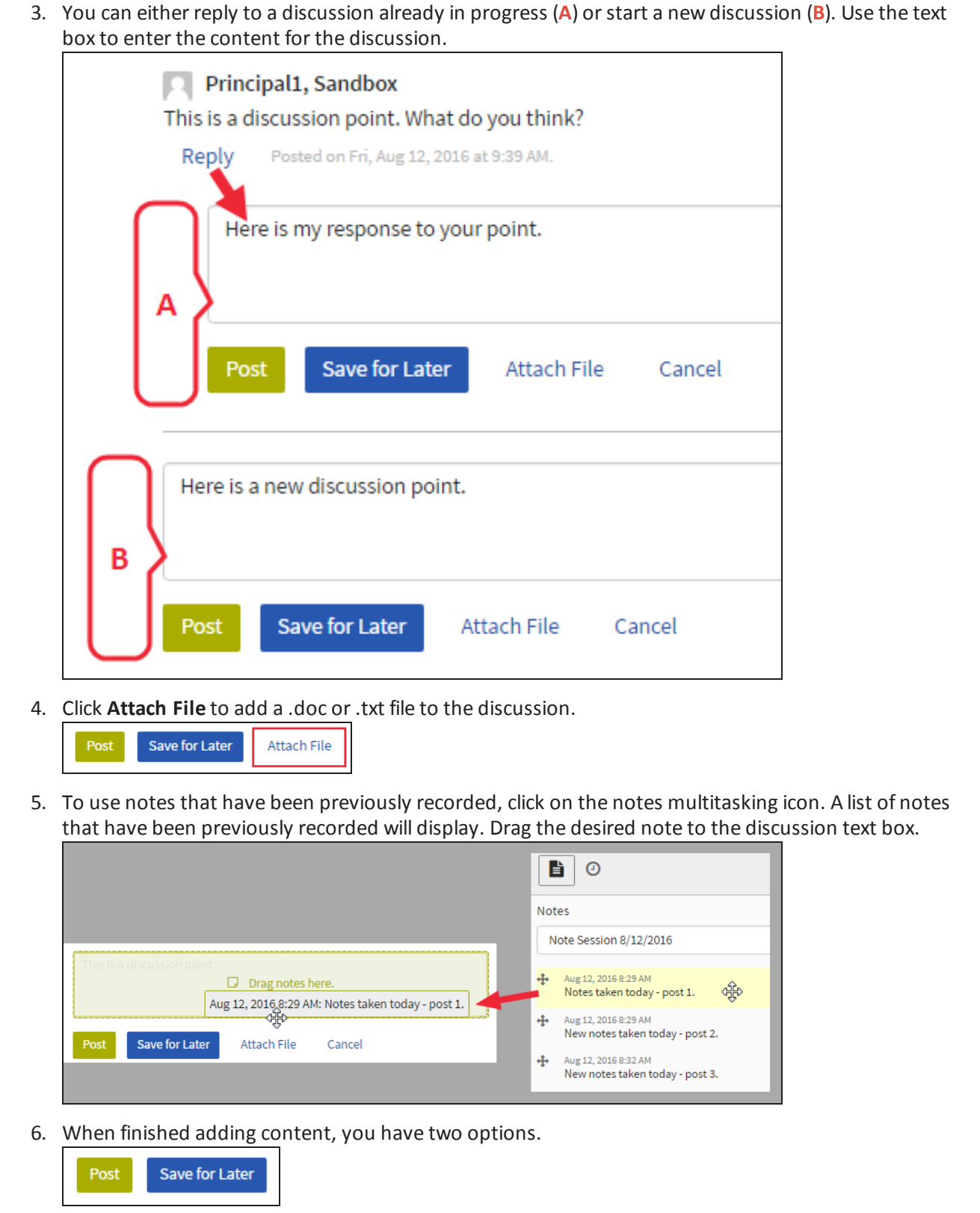

- <sup>l</sup> Click **Post** to finalize the current discussion and make it viewable to the observee.
- <sup>l</sup> Click **Save for Later** to save the current discussion without making it viewable to the observee so that it may be completed later.

### <span id="page-10-0"></span>**Create PDF**

Click **Create PDF**. Select the elements of the observation you want to include by clicking the toggle buttons to **Yes**. Then click **Create**. A PDF will appear that can be printed and saved.

**User Guide - Observer** Published 8/12/2016 1:25 PM *Performance Matters Confidential For Internal District Use Only*  $-11 -$ 

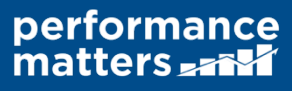

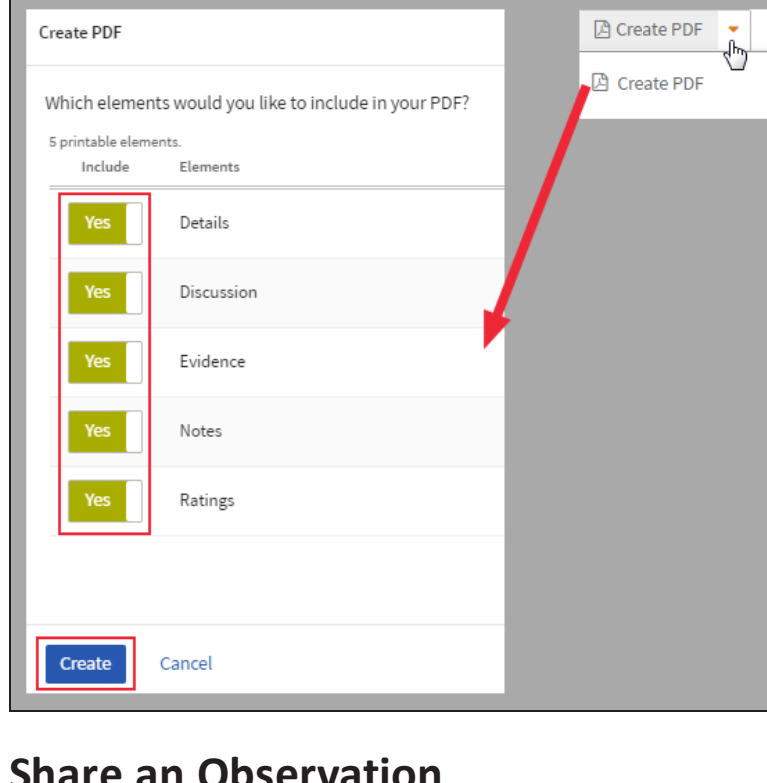

## <span id="page-11-0"></span>**Share an Observation**

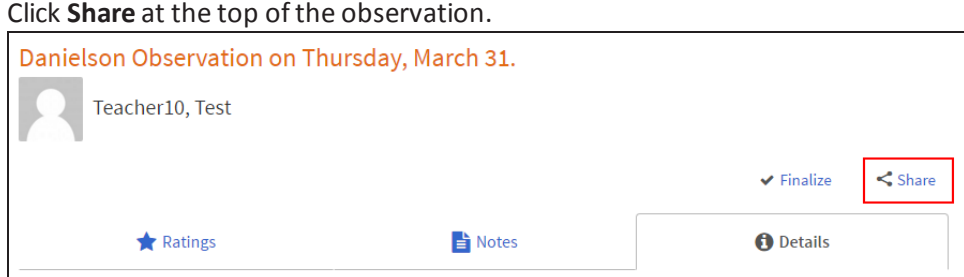

Select which elements (tabs) of the observation to share, then click **Save**.

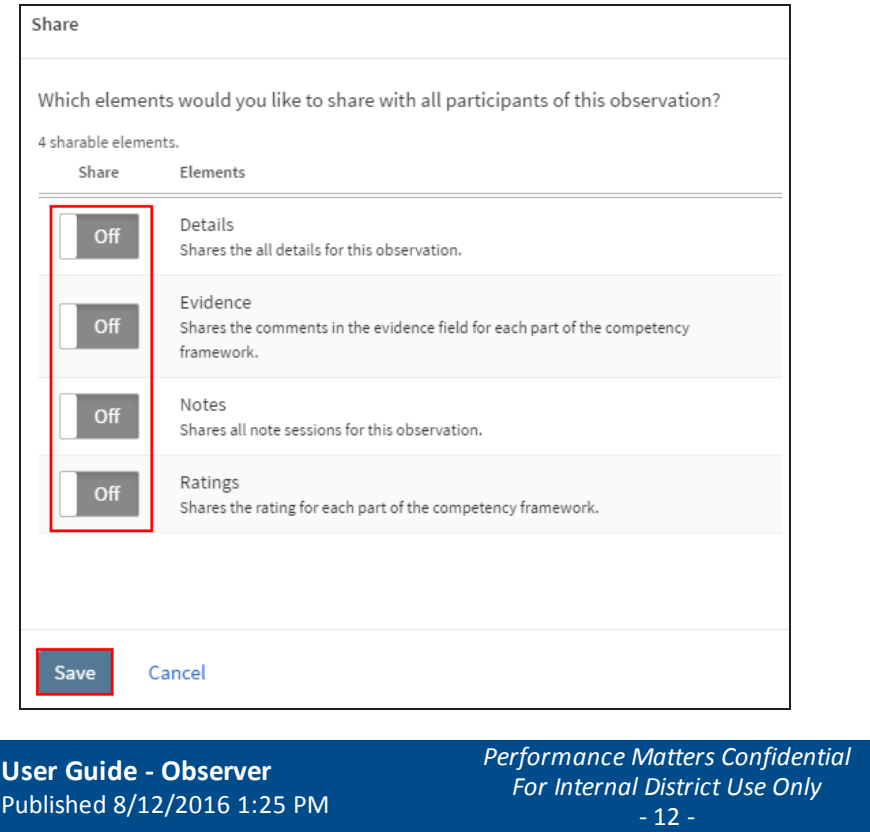

performance<br>matters

## <span id="page-12-0"></span>**Continue an Observation In Progress**

1. Click the **Observation** tab, and select **Observation dashboard**.

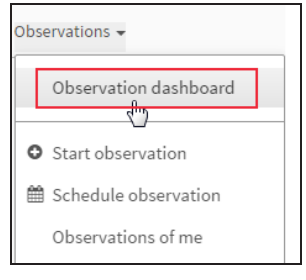

2. In the teacher observation status list, click the date of an observation in progress.

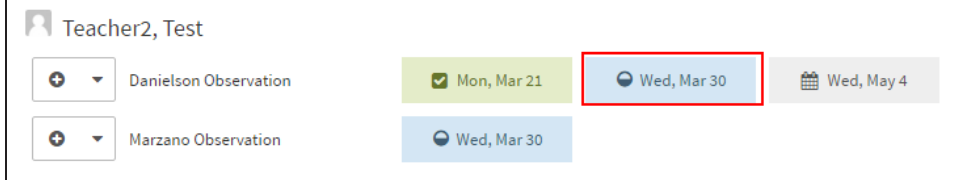

# <span id="page-12-1"></span>**Checking an Observation History**

Click the history multitasking icon on the right of the screen to view the history of the observation.

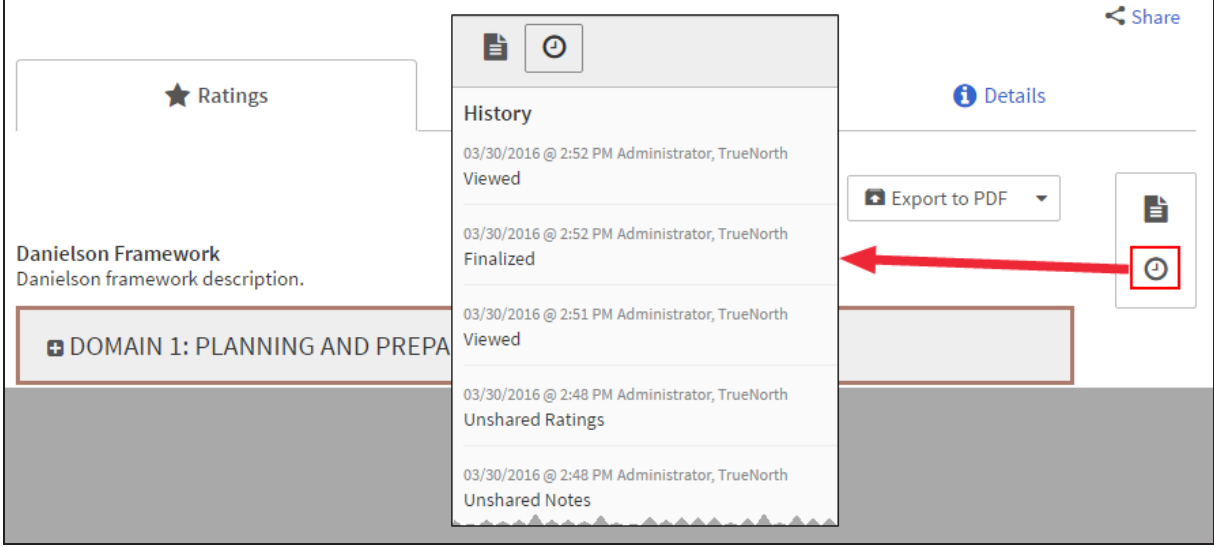

## <span id="page-12-2"></span>**Finalize an Observation**

Once you are finished adding all notes, ratings, and discussion for an observation, click **Finalize** at the top of the observation screen.

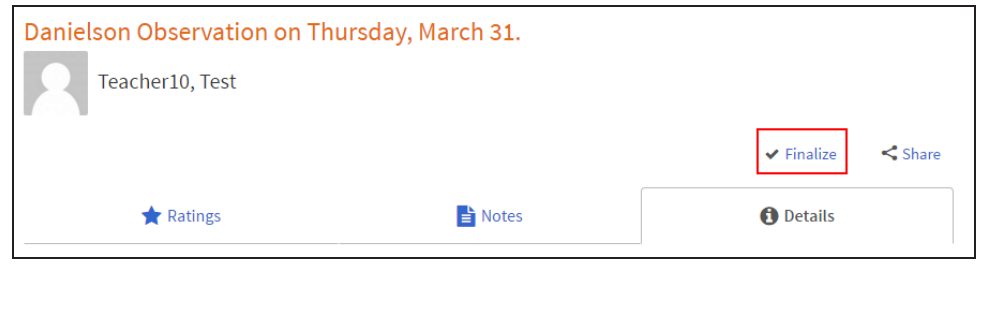

*Performance Matters Confidential For Internal District Use Only* - 13 -

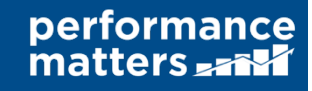

## <span id="page-13-0"></span>**Reopen an Observation**

1. Click the **Observations** tab, and select **Observation dashboard**.

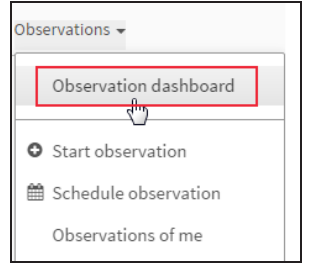

2. In the teacher observation status list, click the date of finalized observation.

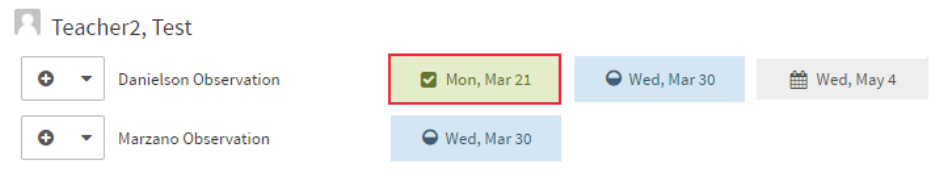

#### 3. Click **Re-open**.

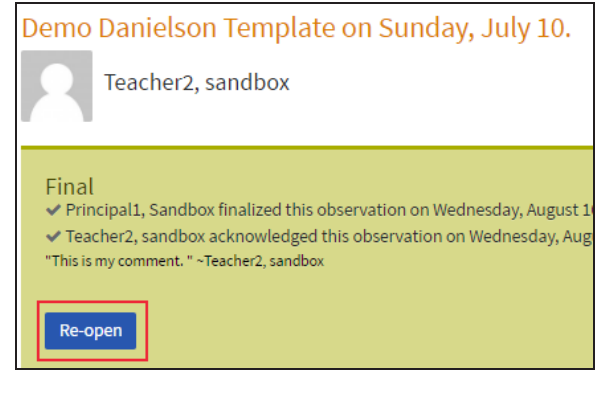

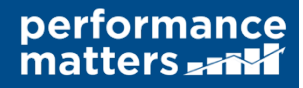